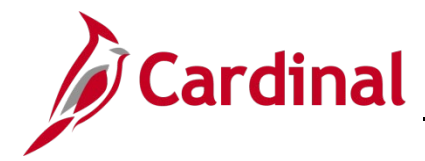

# **SW NAV: How to Clear the Cache in Microsoft Edge**

#### **Clear Cache (Temporary Internet Browser History) Overview**

This job aid provides information on how to clear cache files or temporary internet browser history on local machines using Microsoft Edge.

**Note**: If you do not see instructions below for your specific browser layout, search your browser's **Help** menu for **cache**. If unsure of how to access the menu bar, press the **Alt & F** keys on the keyboard to display the menu bar, and proceed with Step 2 below.

### **Table of Contents**

Clear Cache in Microsoft Edge [................................................................................................................... 1](#page-0-0)

#### <span id="page-0-0"></span>**Clear Cache in Microsoft Edge**

- **1.** Open **Microsoft Edge**.
- **2.** In the upper-right corner of the browser, click the inconsident on Settings.

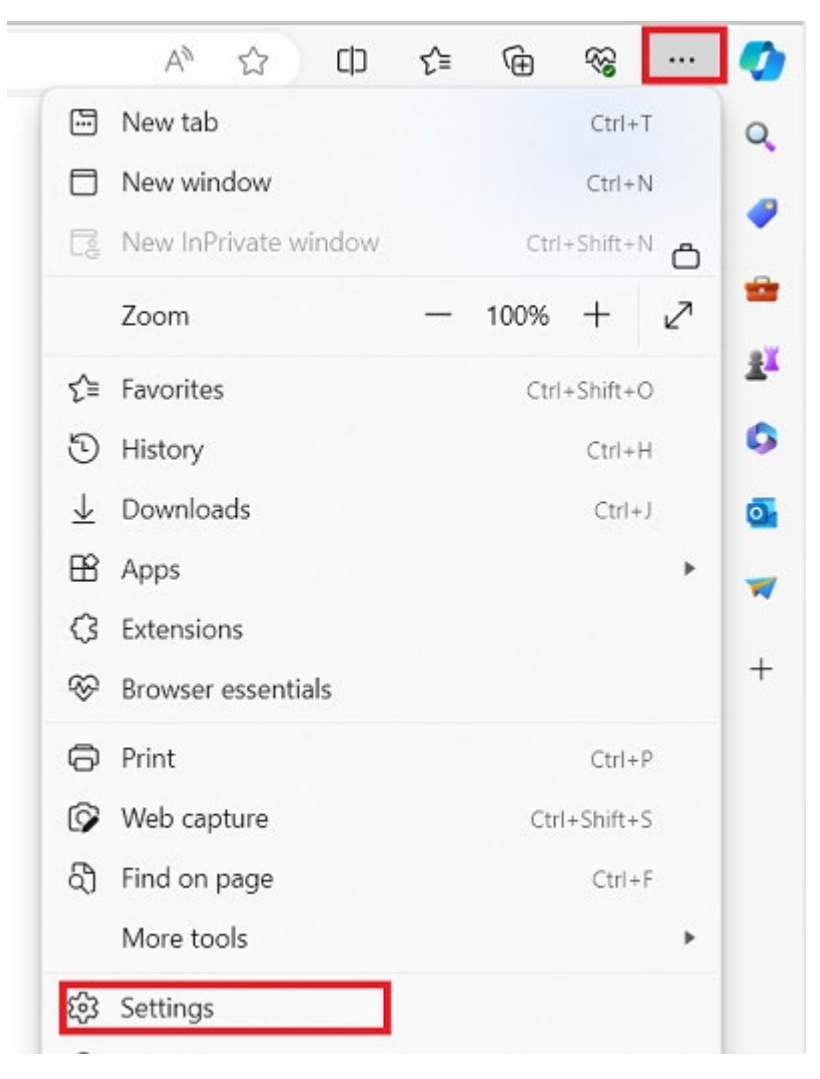

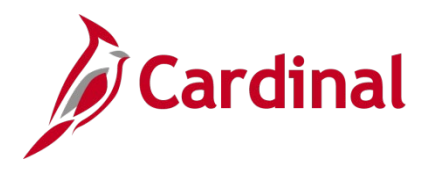

# **SW NAV: How to Clear the Cache in Microsoft Edge**

**3.** Select **'Privacy, search and services'** in the left-hand side and then click on the '**Choose what to clear**' button under the Clear browsing data section.

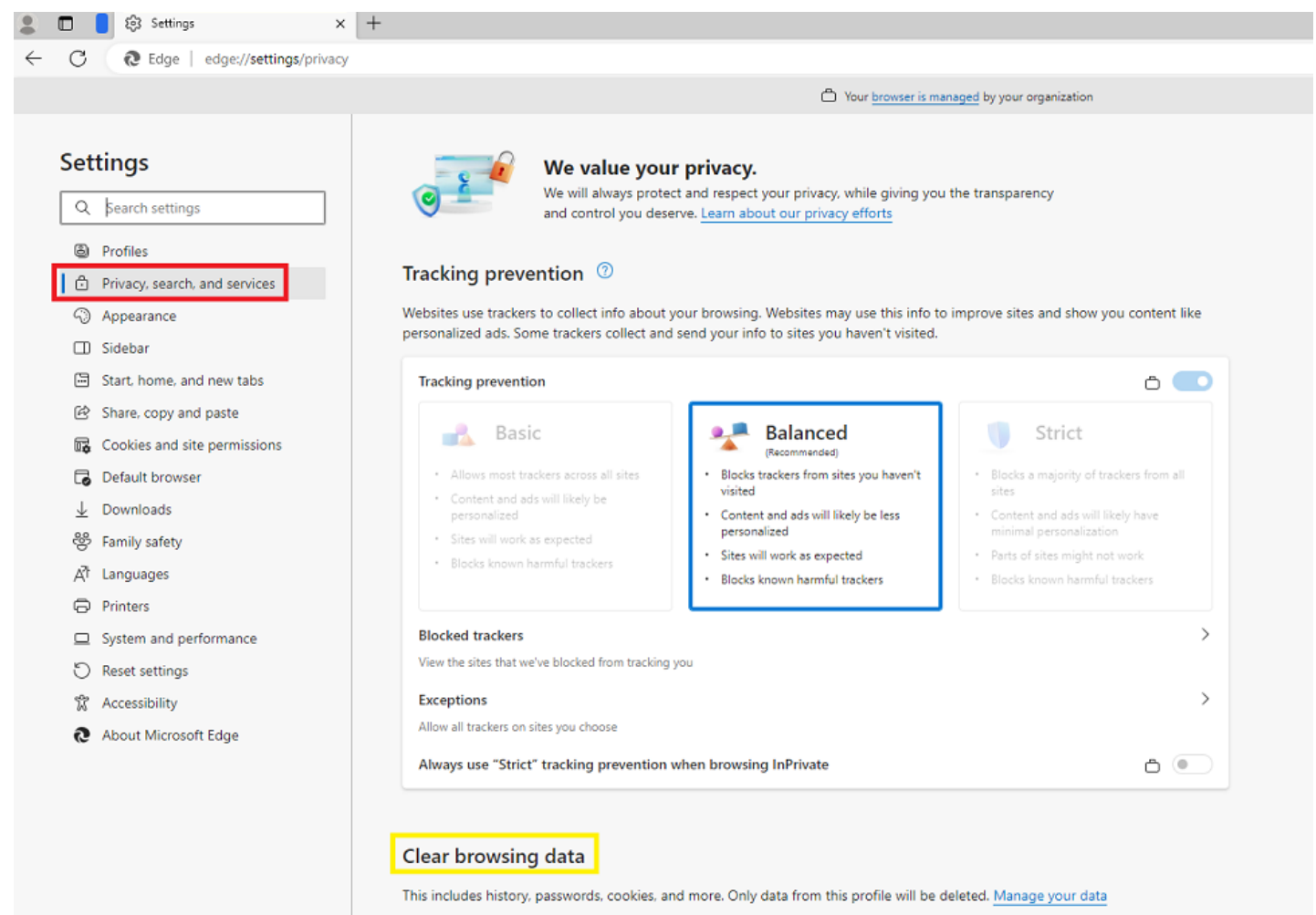

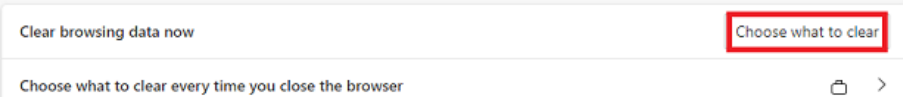

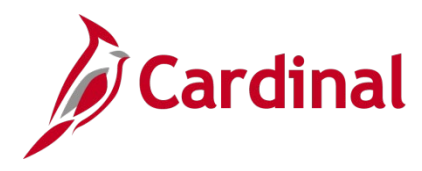

## **SW NAV: How to Clear the Cache in Microsoft Edge**

**4.** Select Time range 'All time', check below check boxes and click on **Clear now** button.

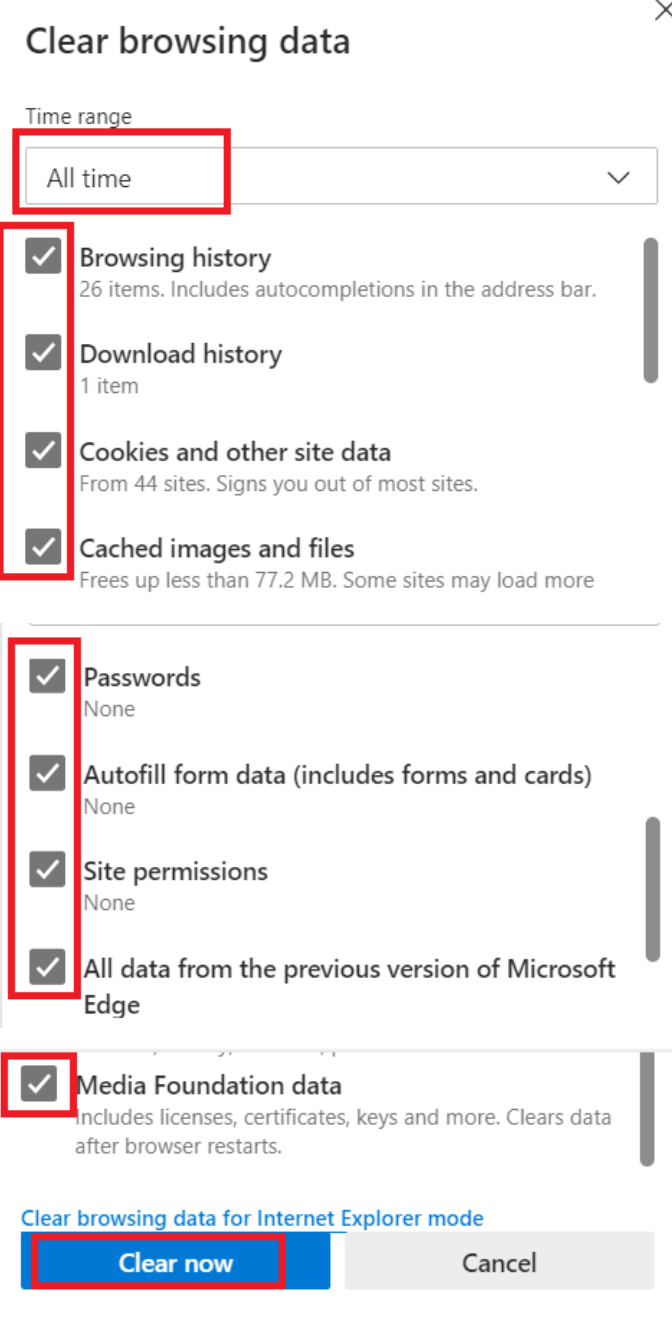

**5.** Click the **X** in the upper right-hand corner to close the Edge browser.

 $\sigma$   $\overline{\mathsf{x}}$ 

**6.** Close all the other open Edge sessions and then open a new session and access your URL again.